## **Banner 9 Self-Service Registration: Tips & Tricks**

In this guide, the following topics will be covered:

- A. Expand Columns
- B. Email a Schedule
- C. Print a Schedule
- D. Customize Information Shown on the Page
- E. Expand or Close Page Sections

#### **A. Expand Columns**

Use the mouse to drag (expand) columns so that the full content can be shown. In this example, the Meeting Times column will be expanded:

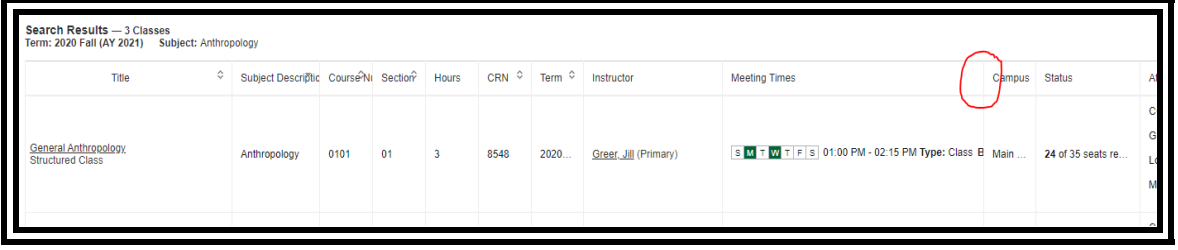

Expanded view of the Meeting Times column:

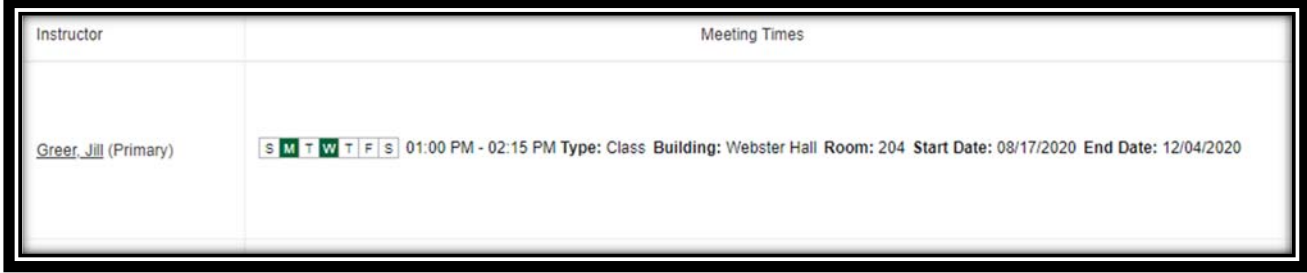

#### **B. Email a Schedule**

Click the email icon to email a schedule to yourself or someone else:

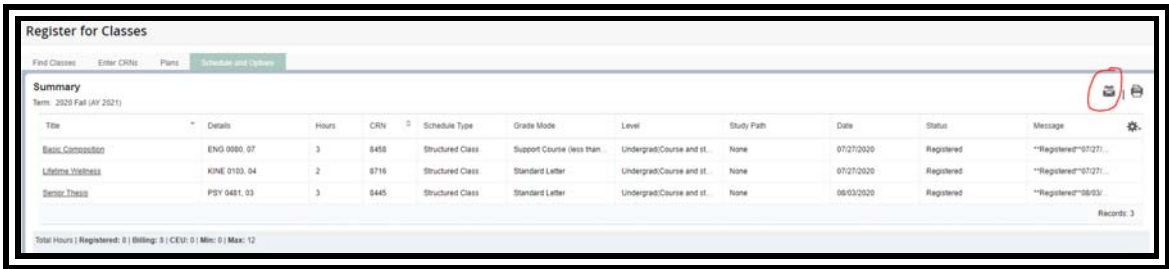

The email will come from noreply@mssu.edu. This account is not monitored. You may need to check your junk email folder if you do not see an email from noreply@mssu.edu in your inbox.

## **C. Print a Schedule**

Print a schedule by clicking the printer icon:

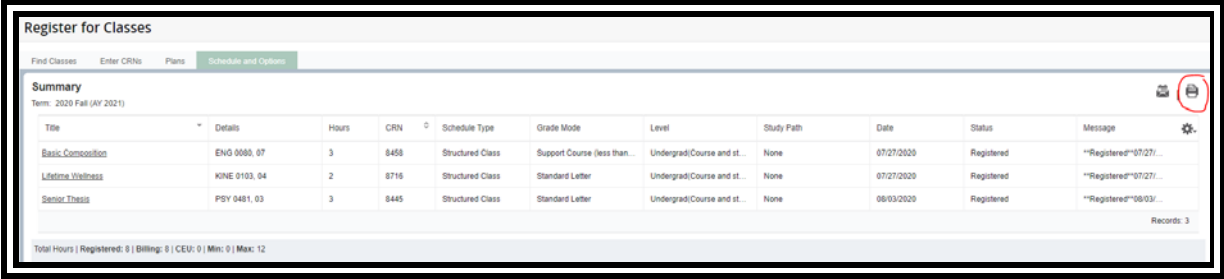

## **D. Customize Information Shown on the Page**

Click the gear icon to choose what information is displayed on the page:

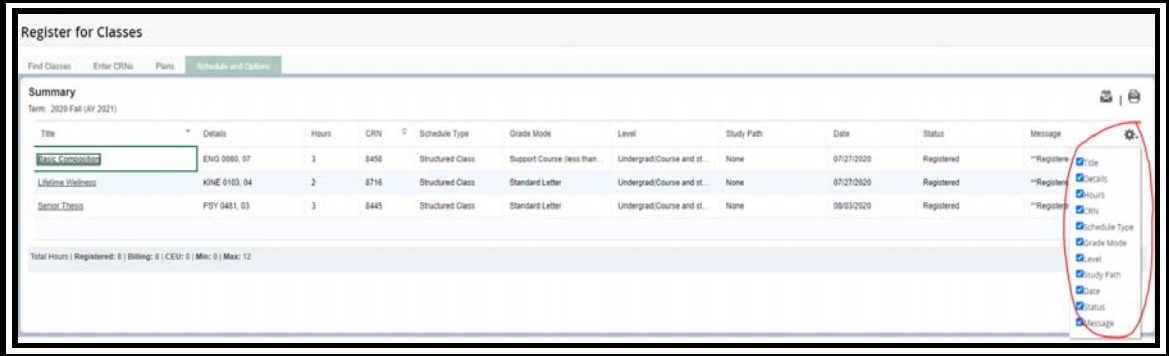

# **E. Expand or Close Page Sections**

Expand or close sections of the page by clicking the arrows and dot:

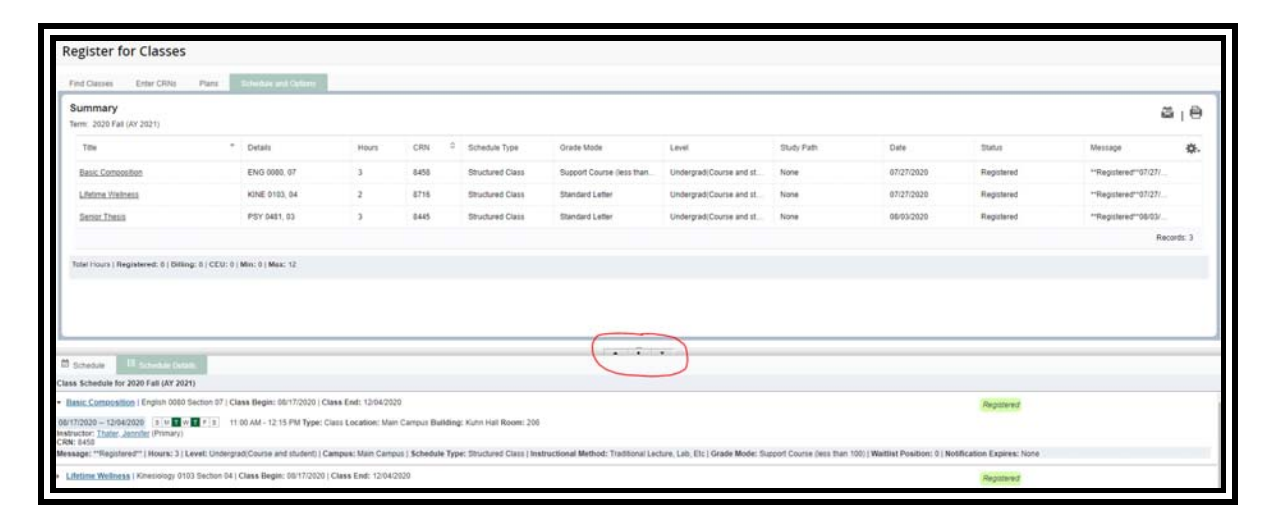

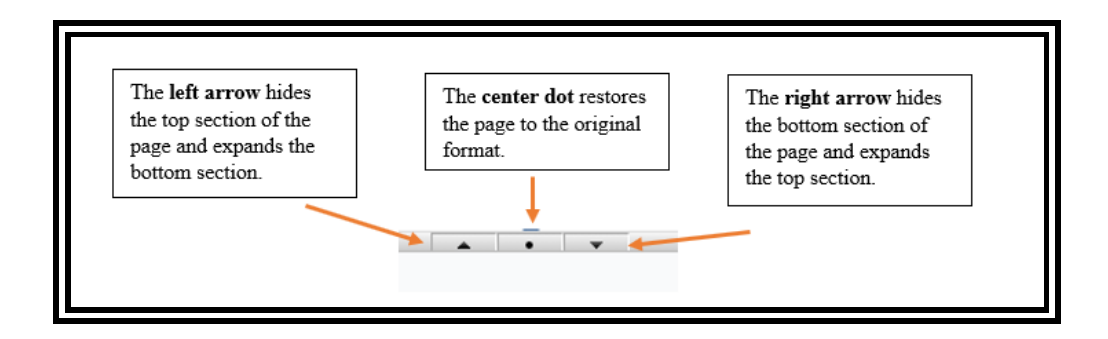